# Fiche médicale sur iPhone/Android

La fiche médicale sert à fournir aux services d'urgence et au personnel médical des informations importantes sur votre état de santé (groupe sanguin, médicaments, allergies, maladies, etc.) à partir de l'écran de verrouillage – sans code d'activation. En outre, elle offre la possibilité de prendre contact en cas d'urgence avec les personnes que vous aurez désignées.

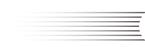

Ulli Bristol Myers Squibb | Pfizer

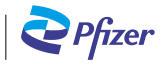

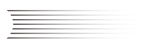

Veuillez cliquer sur l'application « Santé »

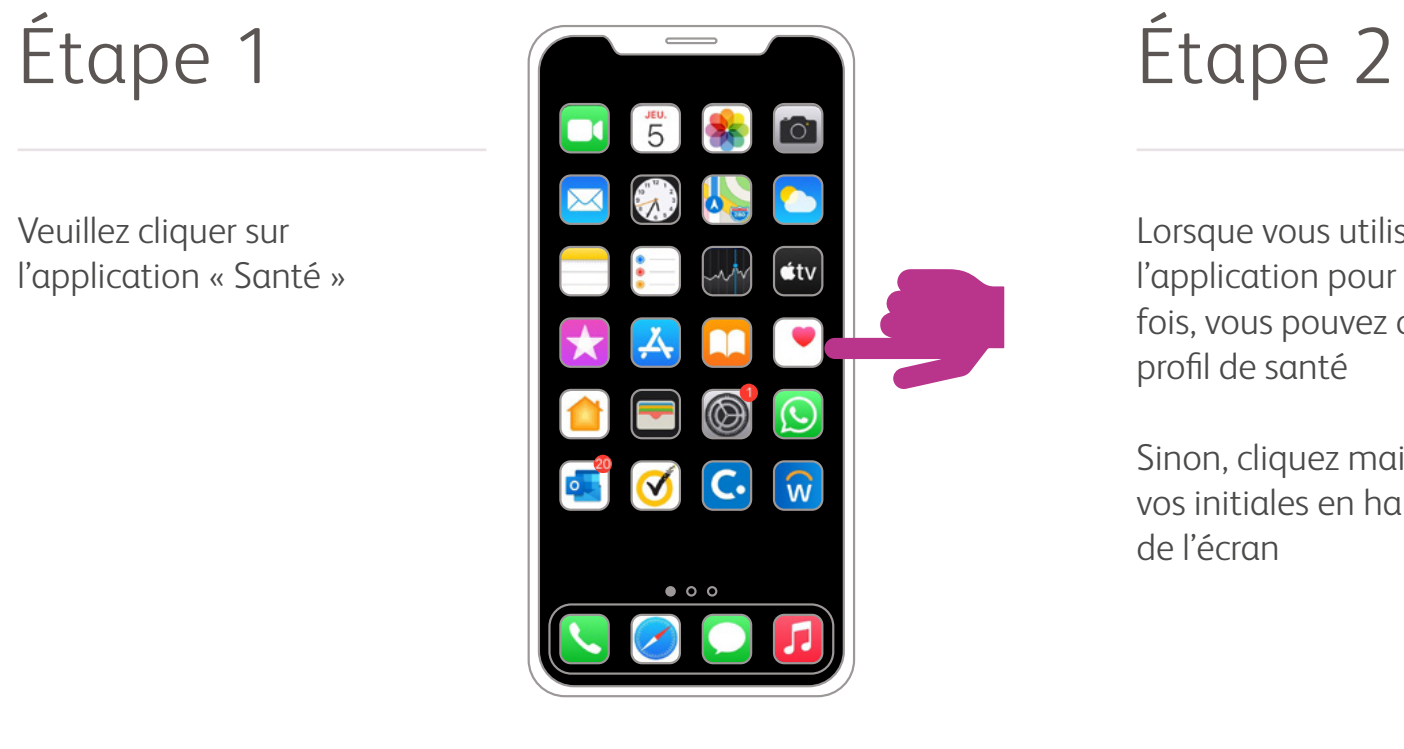

Lorsque vous utilisez l'application pour la première fois, vous pouvez créer votre profil de santé

Sinon, cliquez maintenant sur vos initiales en haut à droite de l'écran

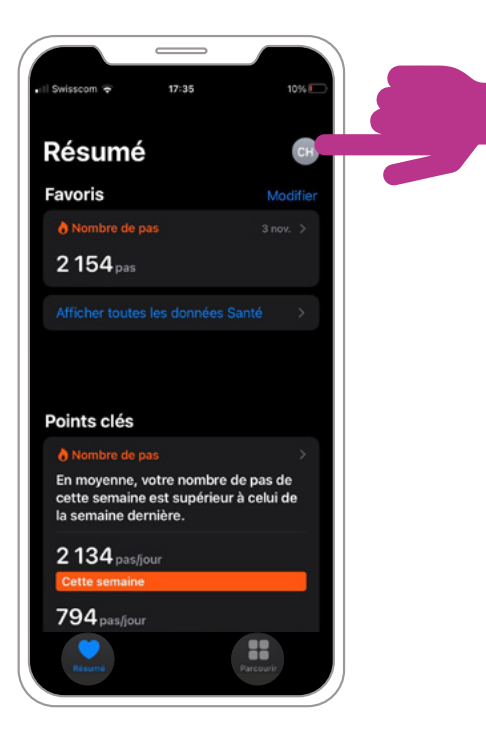

### **Configuration de la fiche médicale**

Configurer la fiche médicale – Sélectionnez « Fiche médicale » – « Configurer fiche médicale » – « Démarrer »

Vous pouvez également sélectionner « Fiche médicale » puis « Modifier »

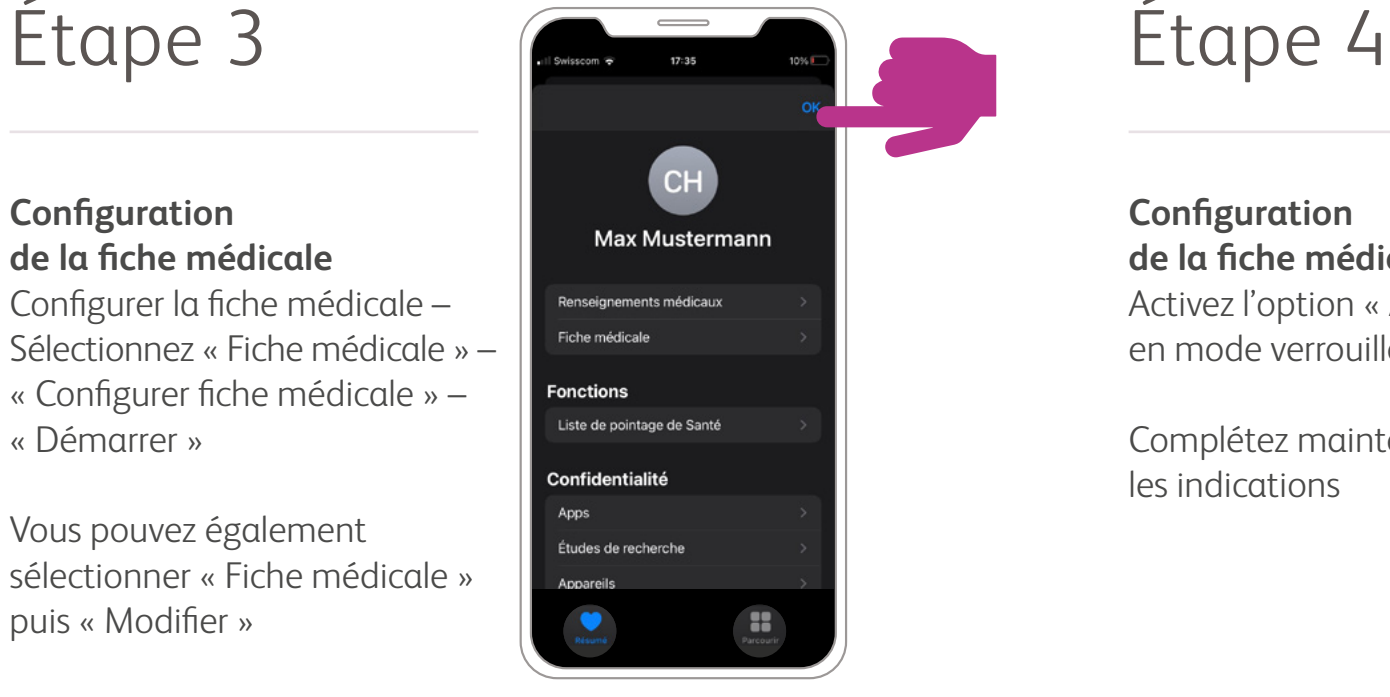

### **Configuration de la fiche médicale** Activez l'option « Afficher en mode verrouillé »

Complétez maintenant les indications

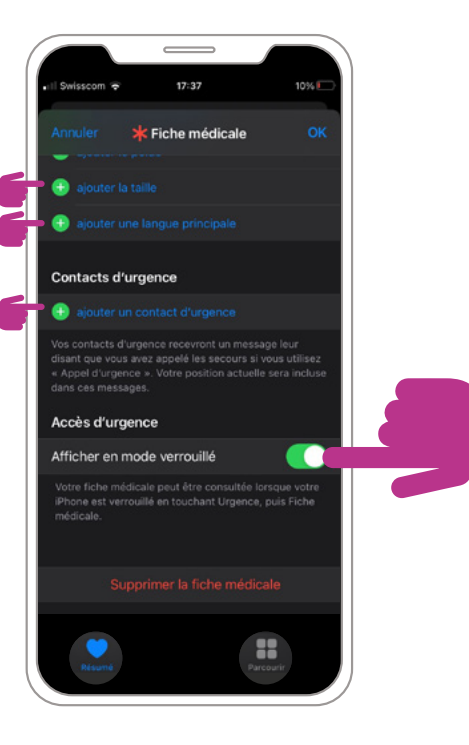

### **Configuration de la fiche médicale**

Complétez maintenant les informations et ajoutez le contact en cas d'urgence

En haut à droite, cliquez sur « OK »

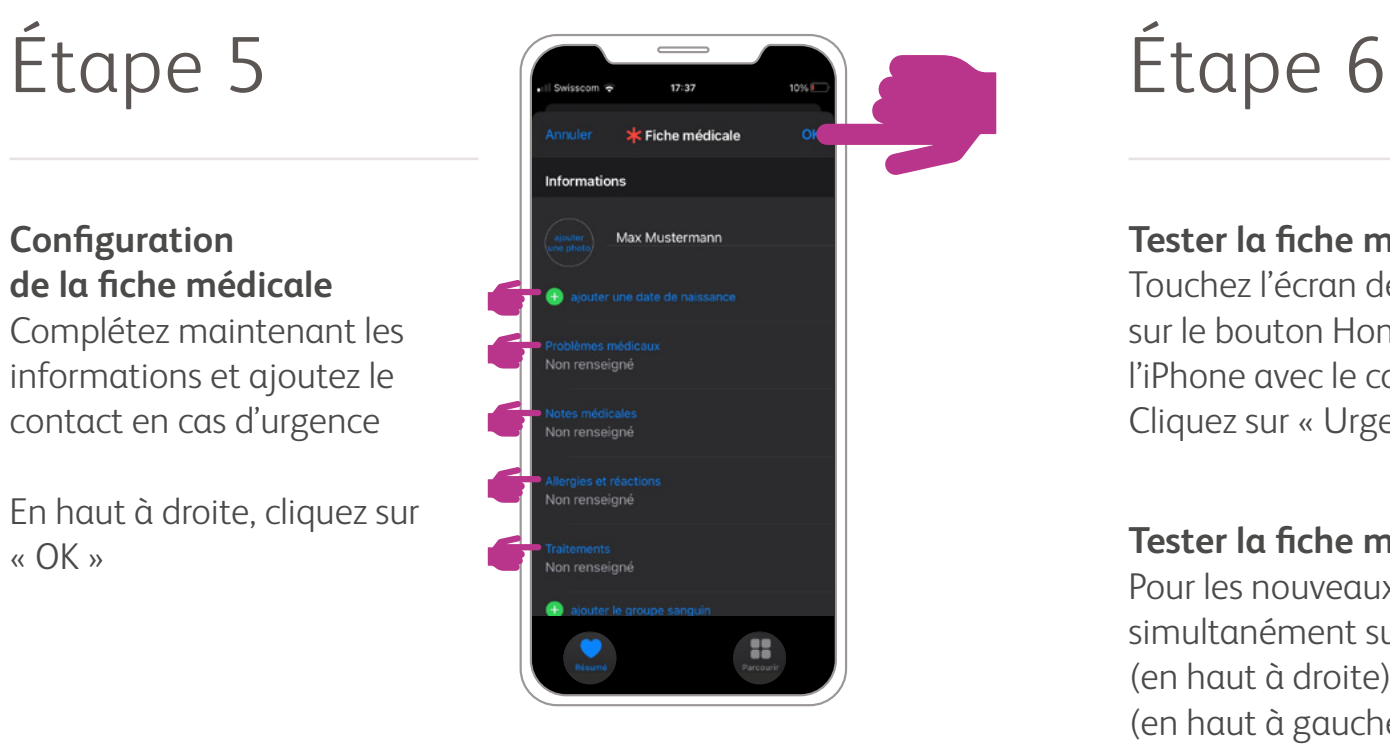

#### **Tester la fiche médicale**

Touchez l'écran de votre iPhone ou appuyez sur le bouton Home (2 fois) sans débloquer l'iPhone avec le code. Cliquez sur « Urgence »

### **Tester la fiche médicale (option 2)**

Pour les nouveaux modèles d'iPhone, appuyez simultanément sur la touche « Éteindre » (en haut à droite) et sur le réglage du volume (en haut à gauche). Cliquez sur « Urgence »

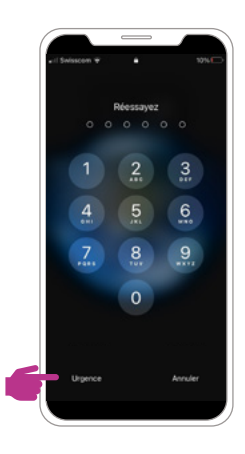

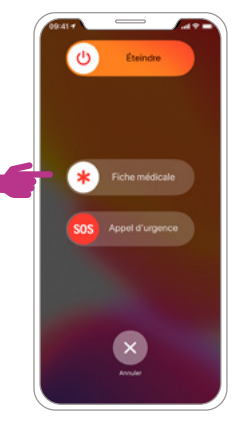

Étape 7

#### **Tester la fiche médicale**

Cliquez sur « Fiche médicale » pour consulter vos informations personnelles

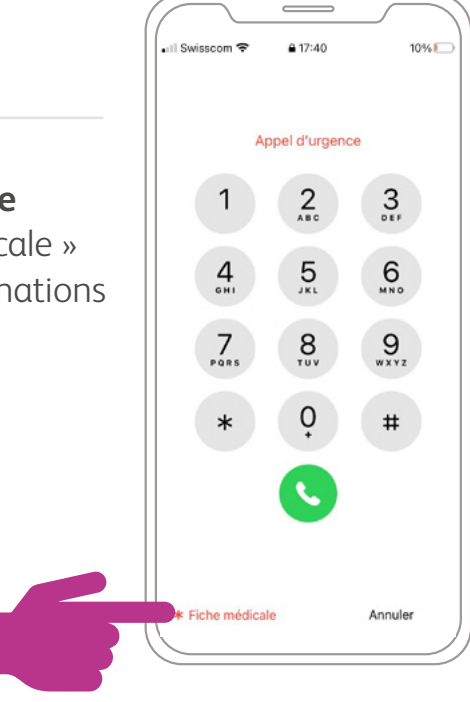

### **FICHE MÉDICALE ANDROID**

### **FICHE MÉDICALE ANDROID**

Étape 1

Veuillez cliquer sur le symbole « Téléphone »

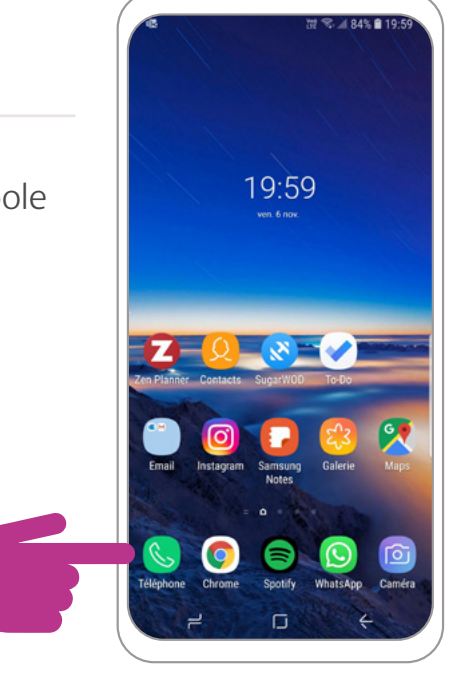

## Étape 2

#### **Contacts**

- · Sélectionnez-vous vous-même dans la liste des contacts
- · Cliquez sur votre nom ou votre photo de profil

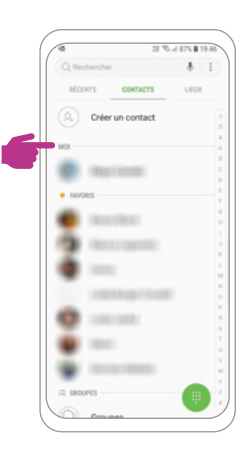

#### **FICHE MÉDICALE ANDROID**

## Étape 3 Étape 4

### **Configuration de la fiche médicale**

- · Faites défiler le menu jusqu'à « Informations médicales d'urgence »
- · Maintenant, vous pouvez indiquer vos informations médicales spécifiques en cas d'urgence

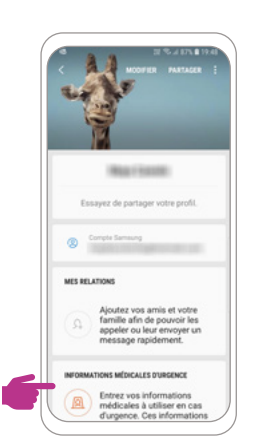

### **Saisir les informations d'urgence**

- · Confirmez l'exclusion de responsabilité
- · Complétez maintenant vos indications

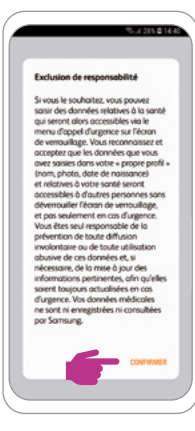

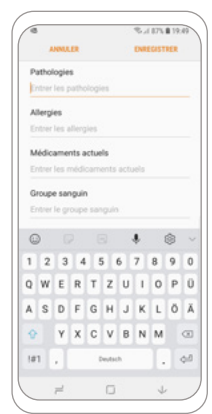

#### **FICHE MÉDICALE ANDROID**

### **Configuration de la fiche médicale**

- · Votre information médicale d'urgence est maintenant enregistrée
- · Vous pouvez encore choisir parmi vos contacts ceux qui peuvent être appelés en cas d'urgence sans déverrouiller votre téléphone

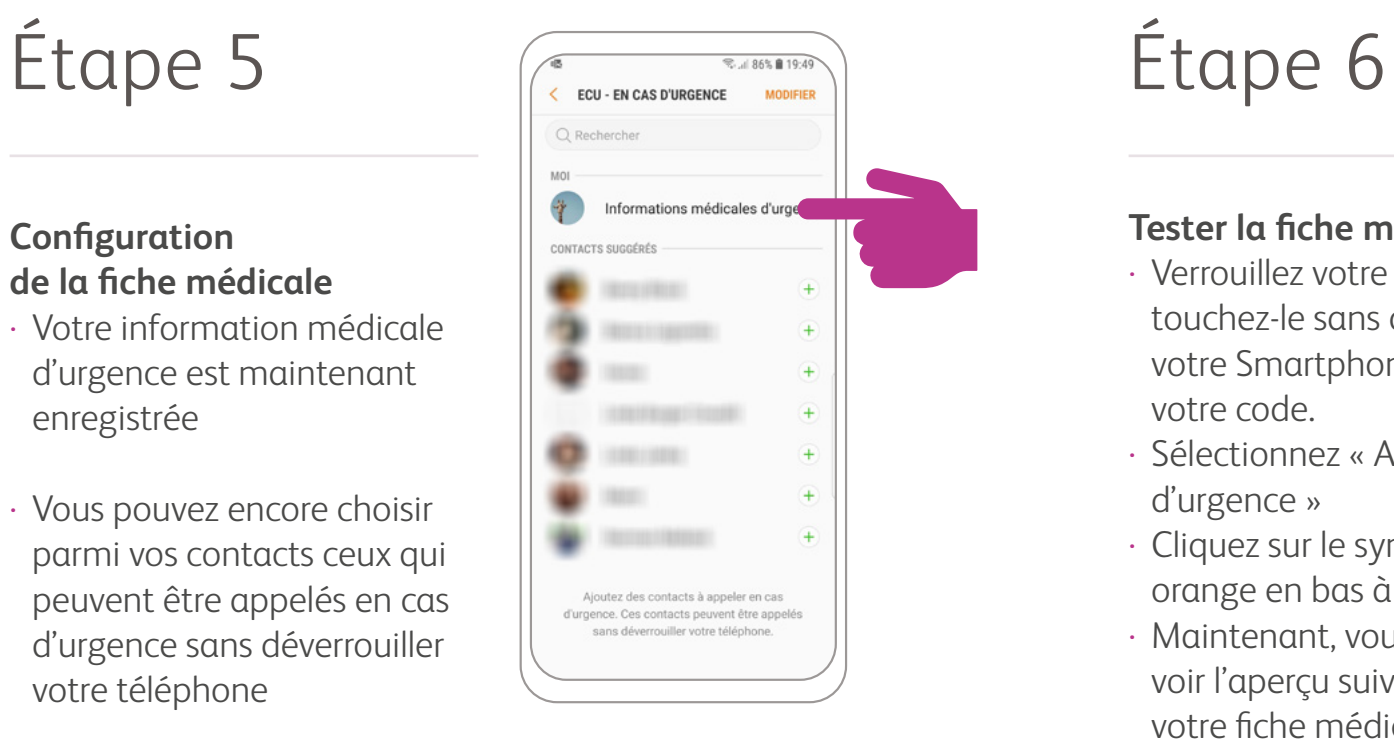

### **Tester la fiche médicale**

- · Verrouillez votre écran, puis touchez-le sans déverrouiller votre Smartphone avec votre code.
- · Sélectionnez « Appel d'urgence »
- · Cliquez sur le symbole orange en bas à gauche
- · Maintenant, vous devriez voir l'aperçu suivant, et donc votre fiche médicale:

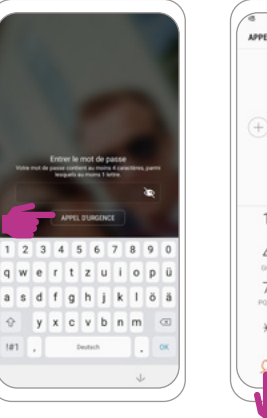

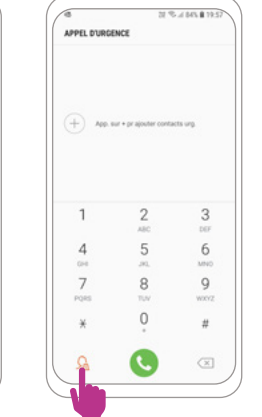

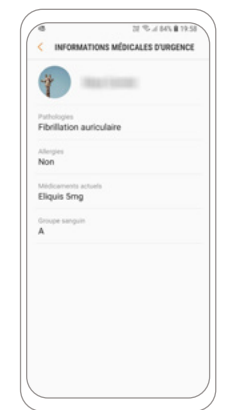

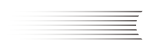

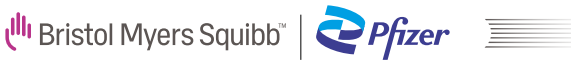

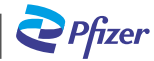

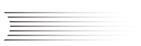